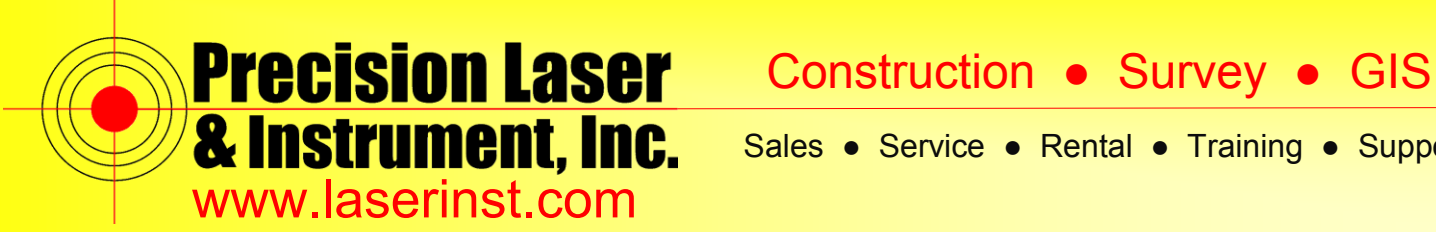

# **PLI Support Guide: VRS Survey Style – R10 & Access**

**Summary: This guide will show you how to setup a VRS Survey Style on a Data Collector with Access and an R10 Receiver.** 

- $\mathbb{Q}$   $\mathbb{V}_{\mathsf{x}}$   $\mathbb{C}$   $\mathbb{C}$  8:43 apascuzzi.PLI General Internet **Setup Survey** Settings **Utility Files** Internet Marketplace Survey Ш
- **1. Click on "***Settings***."**

**2. Click on "***Survey Styles***."**

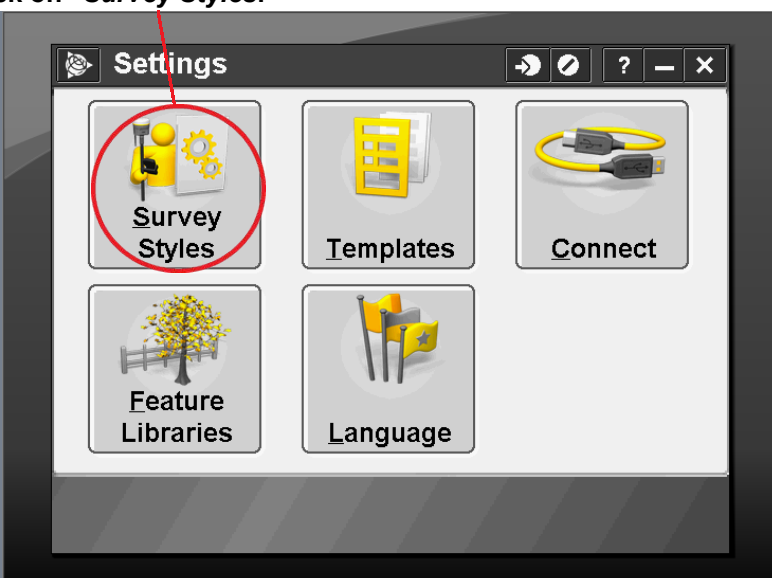

#### **Pittsburgh Office**

85 11<sup>th</sup> Street Ambridge, PA 15003 Ph: (724) 266-1600 Fax: (724) 266-8161

## **Columbus Office**

372 Morrison Rd., Suite D Columbus, OH 43213 Ph: (614) 759-1000 Fax: (614) 759-7059

### **Cincinnati Office**

820-B Lebanon Street Monroe, OH 45050 Ph: (513) 539-0022 Fax: (513) 539-0033

## **Akron Office**

2567 S. Arlington Rd., Suite 5 Akron, OH 44319 Ph: (330) 633-4900 Fax: (330) 633-4999

## **WV Office**

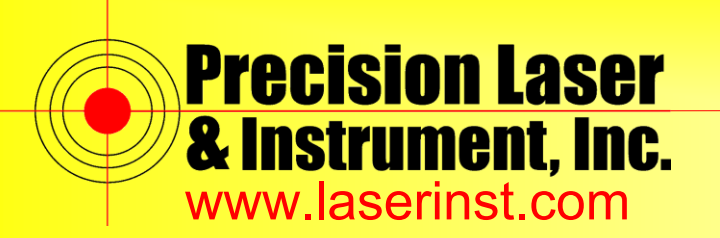

**3. Here we will create a New Survey Style. Click on "***New***" at the bottom of the screen.**

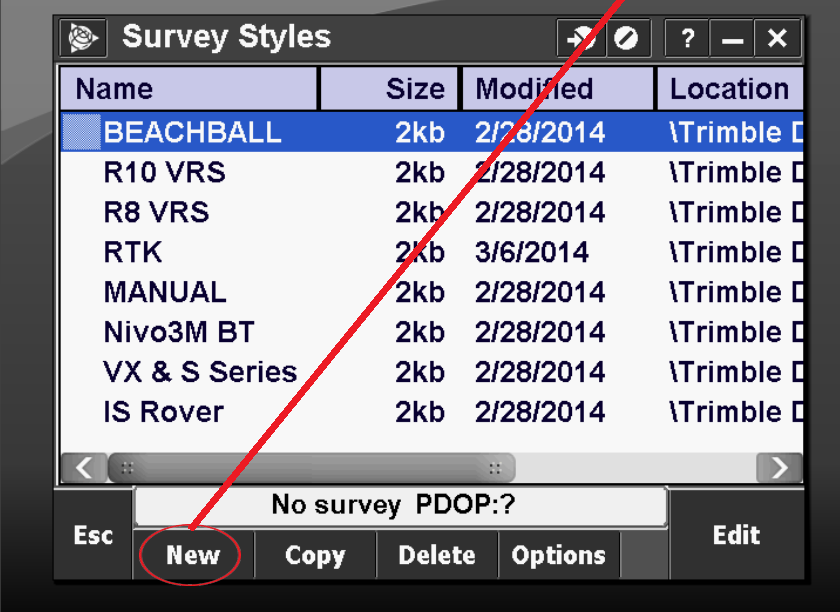

**4. Since we are using GPS, it will be a GNSS Survey Style. We will name it "***R10 VRS***."**

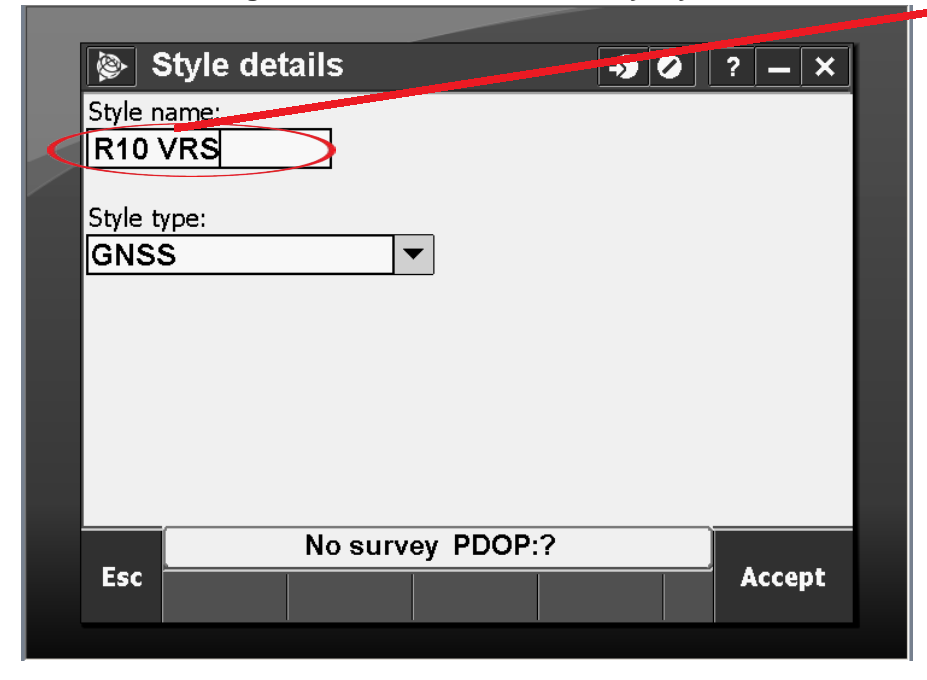

### **Pittsburgh Office**

85 11<sup>th</sup> Street Ambridge, PA 15003 Ph: (724) 266-1600 Fax: (724) 266-8161

## **Columbus Office**

372 Morrison Rd., Suite D Columbus, OH 43213 Ph: (614) 759-1000 Fax: (614) 759-7059

## **Cincinnati Office**

820-B Lebanon Street Monroe, OH 45050 Ph: (513) 539-0022 Fax: (513) 539-0033

**Akron Office**

2567 S. Arlington Rd., Suite 5 Akron, OH 44319 Ph: (330) 633-4900 Fax: (330) 633-4999

**WV Office**

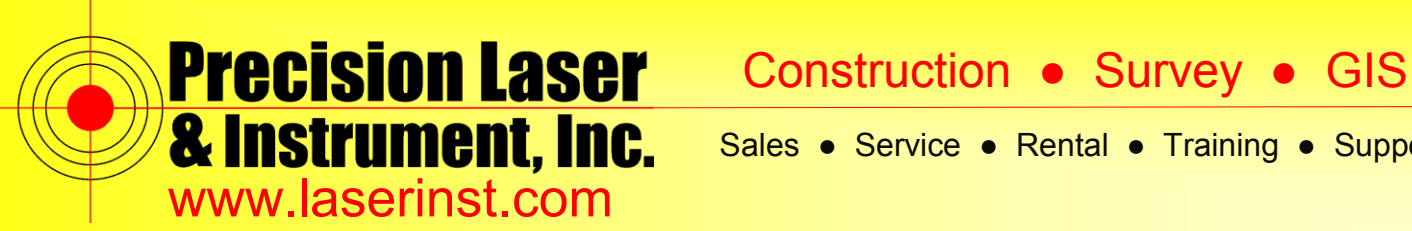

**5. Once we create the New Survey Style, "***R10 VRS***," we will see a list of options that we need to configure within this style. All of these will be set as a default when you start a new Survey in Trimble Access.**

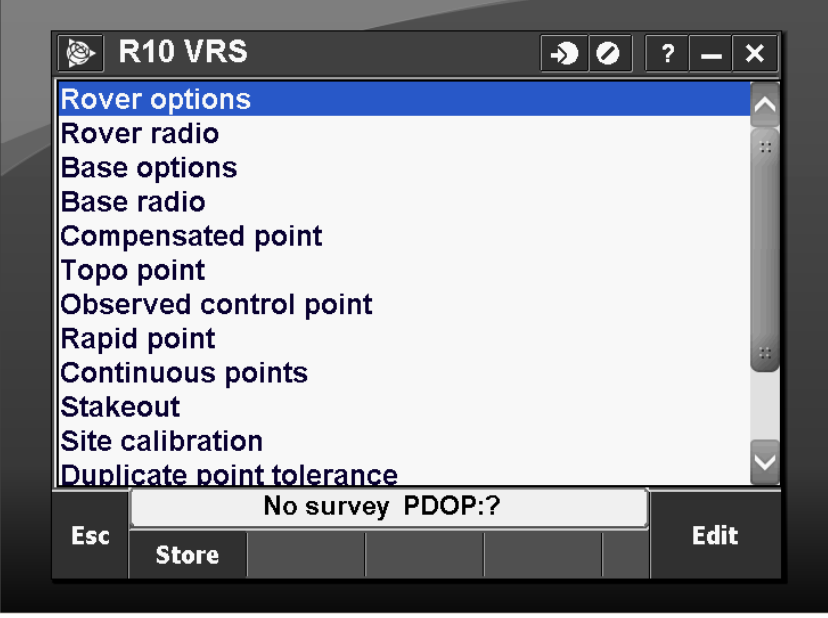

**6. Click on "***Rover options***." On Page 1/4, the Survey type is "***RTK***," and, to make our Rover use VRS, our Broadcast format will be "***VRS (CMR)***." All the rest of the information can remain default.**

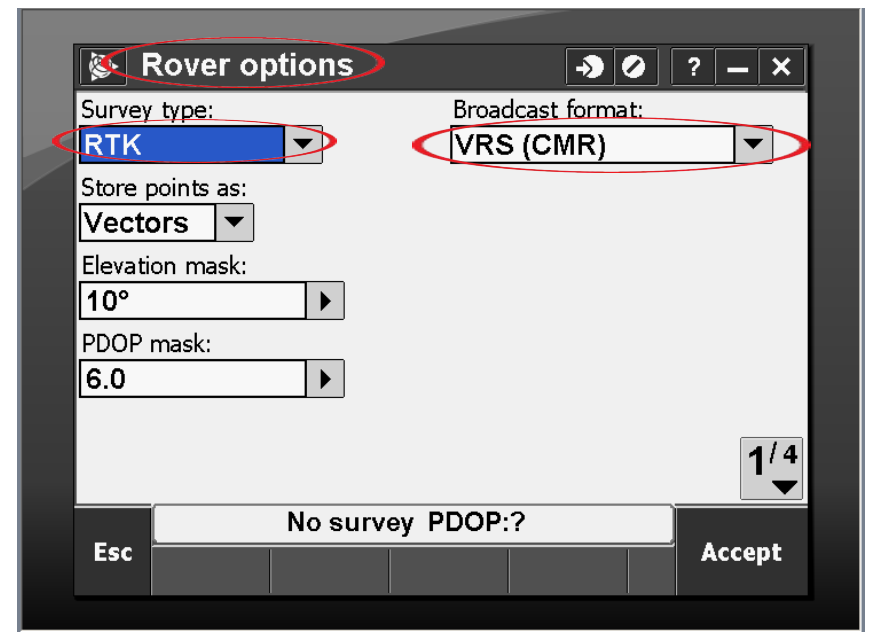

### **Pittsburgh Office**

85 11<sup>th</sup> Street Ambridge, PA 15003 Ph: (724) 266-1600 Fax: (724) 266-8161

## **Columbus Office**

372 Morrison Rd., Suite D Columbus, OH 43213 Ph: (614) 759-1000 Fax: (614) 759-7059

**Cincinnati Office**

820-B Lebanon Street Monroe, OH 45050 Ph: (513) 539-0022 Fax: (513) 539-0033

**Akron Office**

2567 S. Arlington Rd., Suite 5 Akron, OH 44319 Ph: (330) 633-4900 Fax: (330) 633-4999

**WV Office**

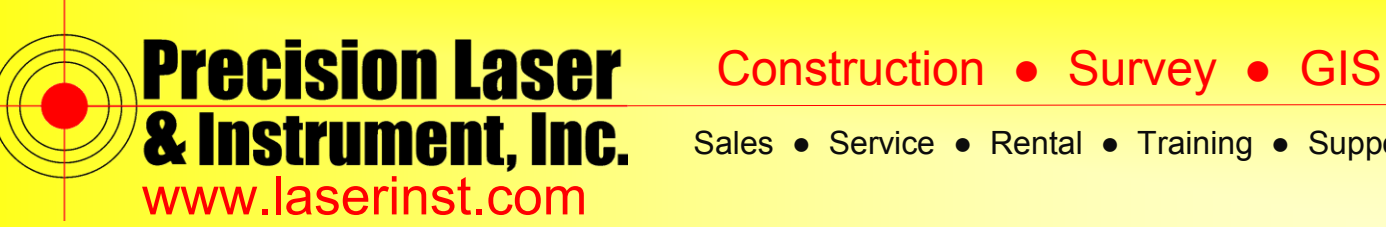

**7. Now click "***Accept***" and go into "***Rover radio***." You want to set your Type to "***Internet connection***." This makes your data collector use the Internet Connection to connect to the VRS Network. If you use several states, VRS Network you can make it Prompt for GNSS contact, which, when you start your VRS Survey Style, will ask which network you want to use.**

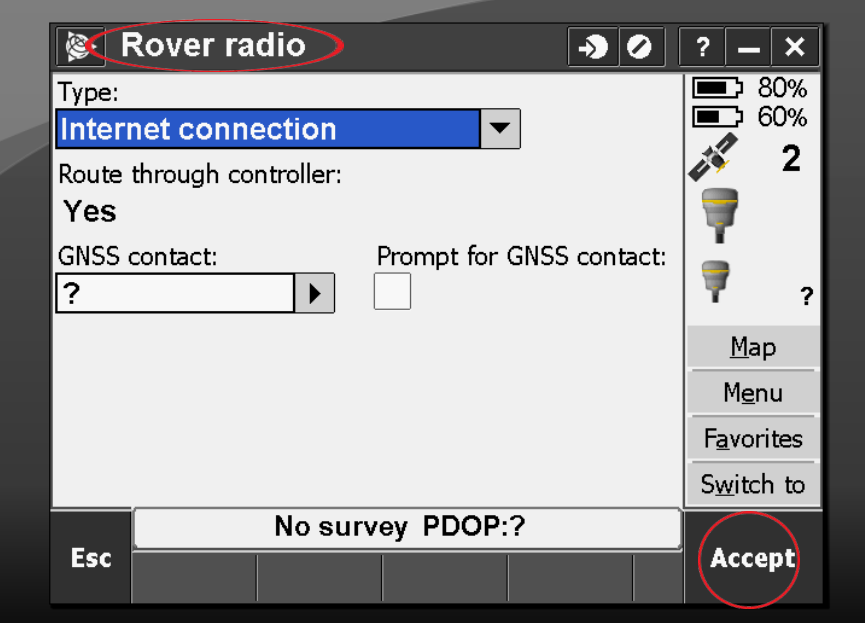

**8. Click the arrow near "***GNSS contact***" and Select "***New***."**

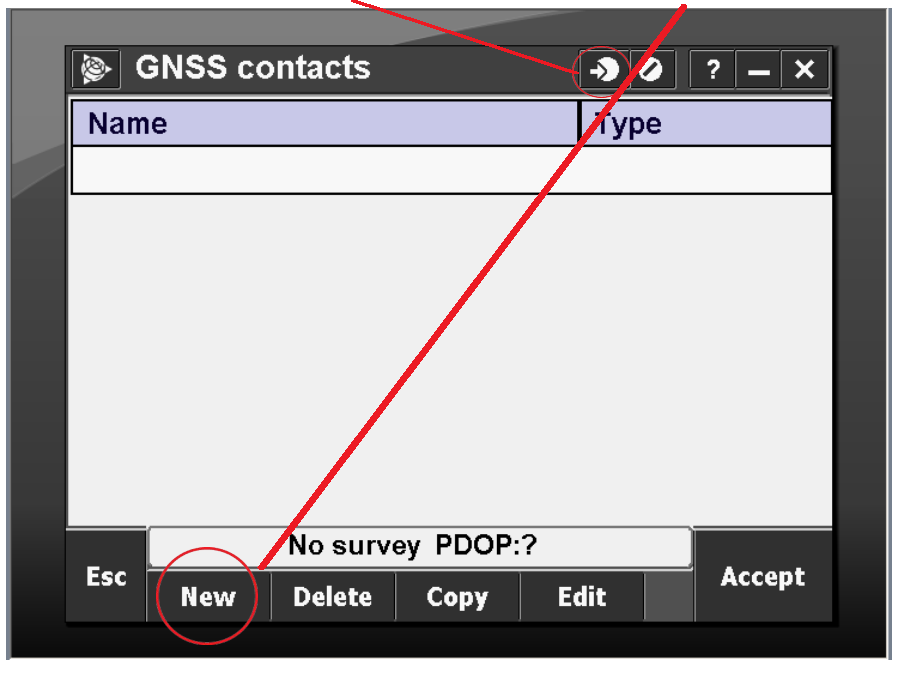

### **Pittsburgh Office**

85 11<sup>th</sup> Street Ambridge, PA 15003 Ph: (724) 266-1600 Fax: (724) 266-8161

### **Columbus Office**

372 Morrison Rd., Suite D Columbus, OH 43213 Ph: (614) 759-1000 Fax: (614) 759-7059

#### **Cincinnati Office**

820-B Lebanon Street Monroe, OH 45050 Ph: (513) 539-0022 Fax: (513) 539-0033

2567 S. Arlington Rd., Suite 5 Akron, OH 44319 Ph: (330) 633-4900 Fax: (330) 633-4999

**Akron Office**

## **WV Office**

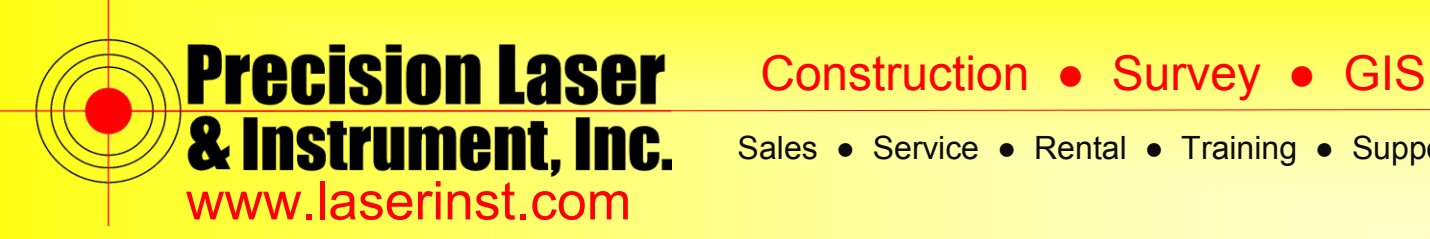

**9. Set your Network Connection as "***Wi-Fi, ActiveSync***.***"*

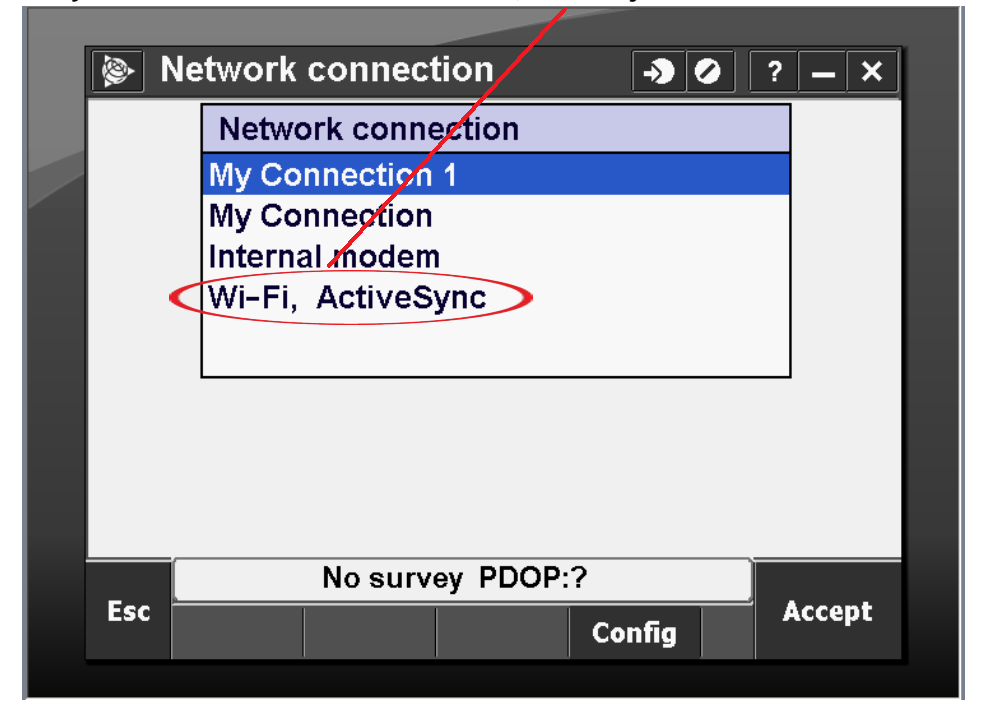

**10. To create your GNSS contact, insert the username and password you were provided with, as well as the IP address and port for the required state VRS Network.**

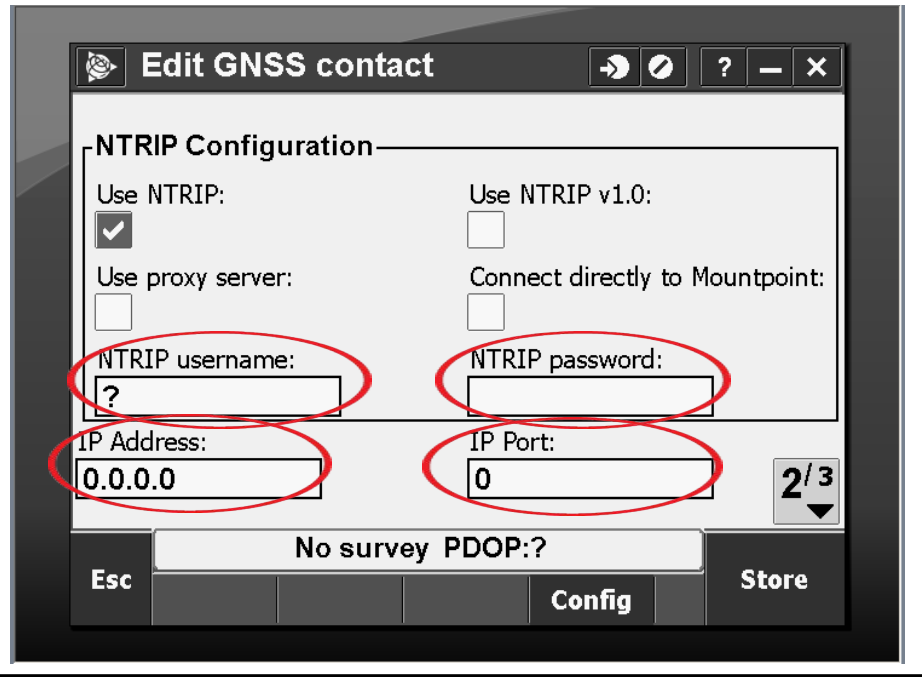

### **Pittsburgh Office**

85 11<sup>th</sup> Street Ambridge, PA 15003 Ph: (724) 266-1600 Fax: (724) 266-8161

## **Columbus Office**

372 Morrison Rd., Suite D Columbus, OH 43213 Ph: (614) 759-1000 Fax: (614) 759-7059

**Cincinnati Office**

820-B Lebanon Street Monroe, OH 45050 Ph: (513) 539-0022 Fax: (513) 539-0033

2567 S. Arlington Rd., Suite 5 Akron, OH 44319 Ph: (330) 633-4900 Fax: (330) 633-4999

**Akron Office**

**WV Office**

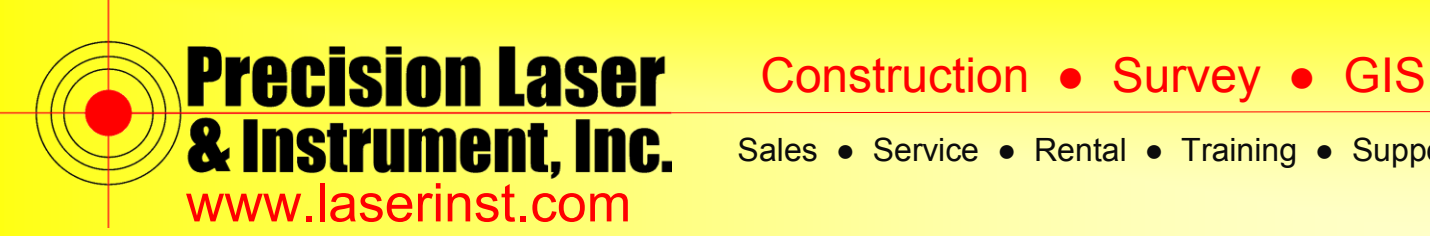

**11. Hit "***Store***," and it will be shown as a new GNSS contact.**

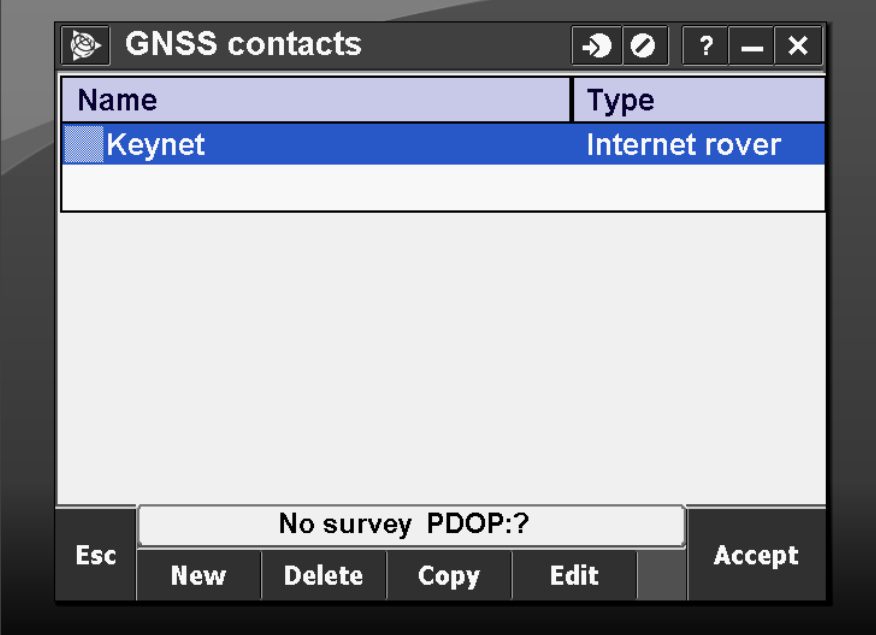

**12. Click "***Accept***," and it will be in your GNSS Contact Menu.**

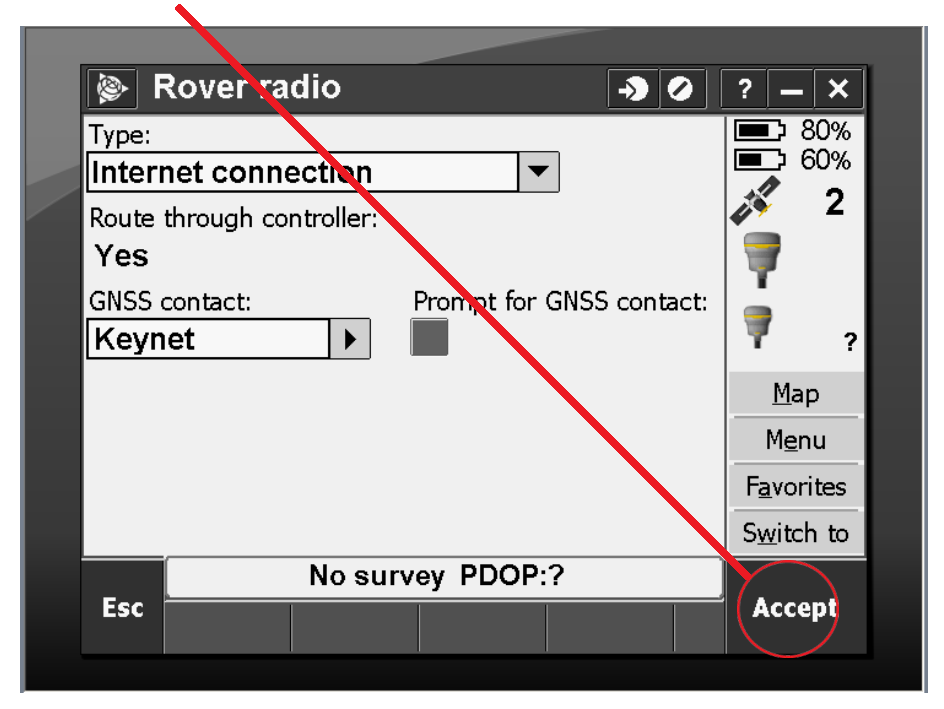

### **Pittsburgh Office**

85 11<sup>th</sup> Street Ambridge, PA 15003 Ph: (724) 266-1600 Fax: (724) 266-8161

## **Columbus Office**

372 Morrison Rd., Suite D Columbus, OH 43213 Ph: (614) 759-1000 Fax: (614) 759-7059

**Cincinnati Office**

#### 820-B Lebanon Street Monroe, OH 45050 Ph: (513) 539-0022 Fax: (513) 539-0033

**Akron Office**

Ph: (330) 633-4900 Fax: (330) 633-4999

2567 S. Arlington Rd., Suite 5 Akron, OH 44319

504 Old Goff Mtn. Rd. Cross Lanes, WV 25313 Ph: (304) 776-1831 Fax: (304) 776-6790

**WV Office**

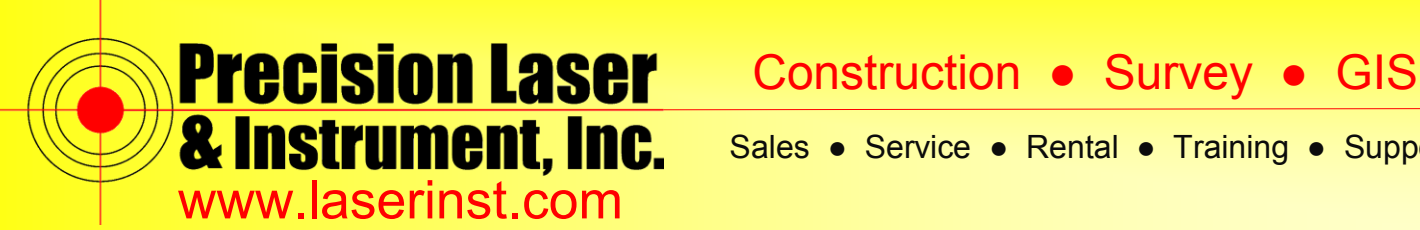

**13. Click "***Accept***" then "***Store***" and you have saved a Survey Style that you can use in future Surveys. You're all set!**

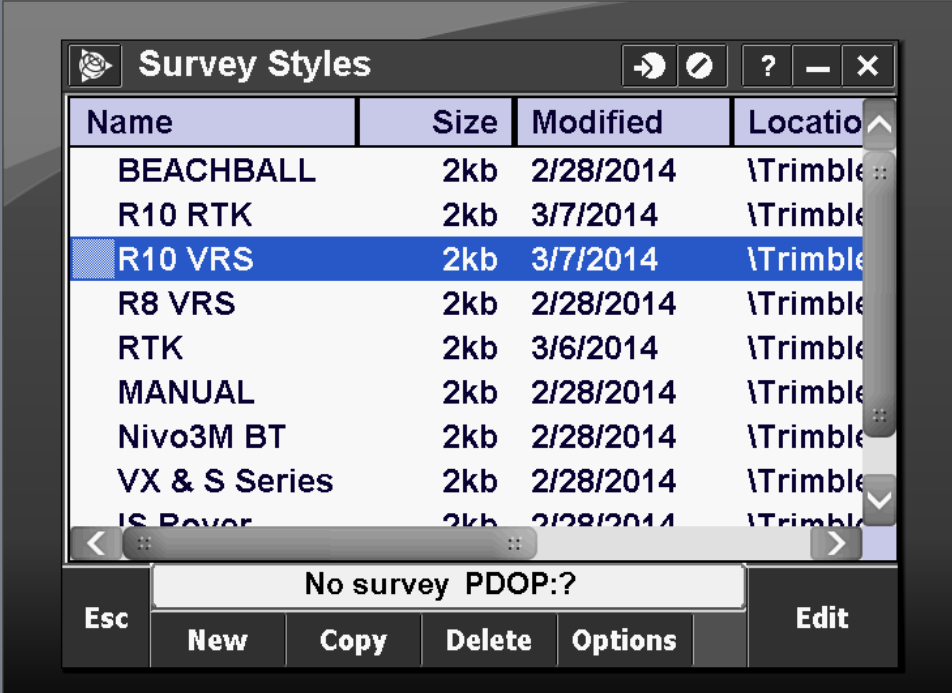

**State VRS Networks:** 

PA 209.255.196.164 Port: 2101

OH 156.63.133.118 Port: 2101

WV 206.248.207.125 Port: 2101

#### **Pittsburgh Office**

85 11<sup>th</sup> Street Ambridge, PA 15003 Ph: (724) 266-1600 Fax: (724) 266-8161

## **Columbus Office**

372 Morrison Rd., Suite D Columbus, OH 43213 Ph: (614) 759-1000 Fax: (614) 759-7059

## **Cincinnati Office**

820-B Lebanon Street Monroe, OH 45050 Ph: (513) 539-0022 Fax: (513) 539-0033

## **Akron Office**

2567 S. Arlington Rd., Suite 5 Akron, OH 44319 Ph: (330) 633-4900 Fax: (330) 633-4999

**WV Office**